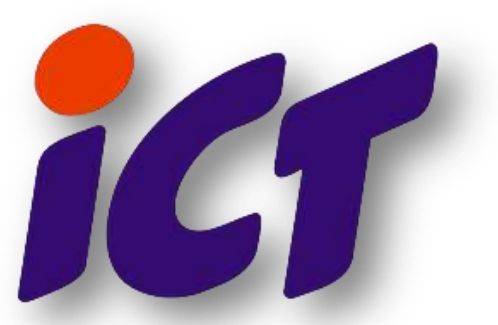

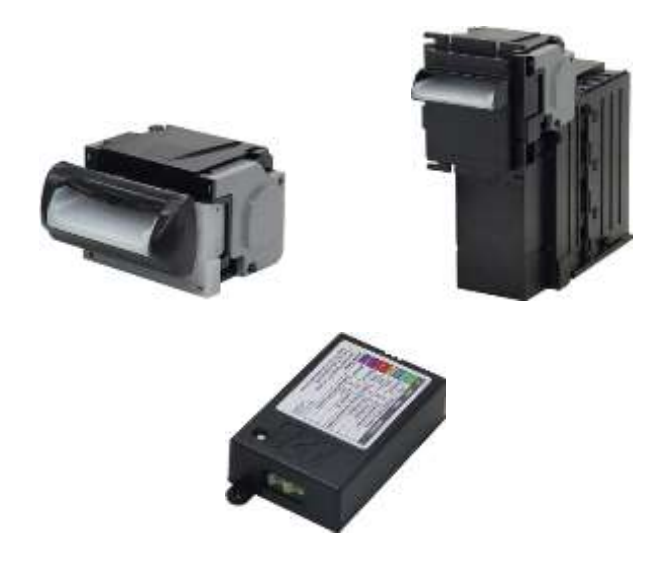

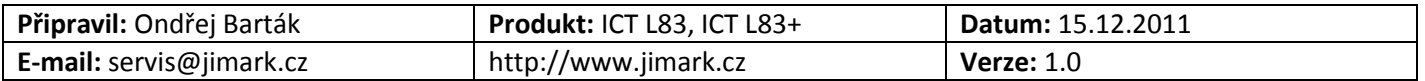

# **Zapojení programátoru**

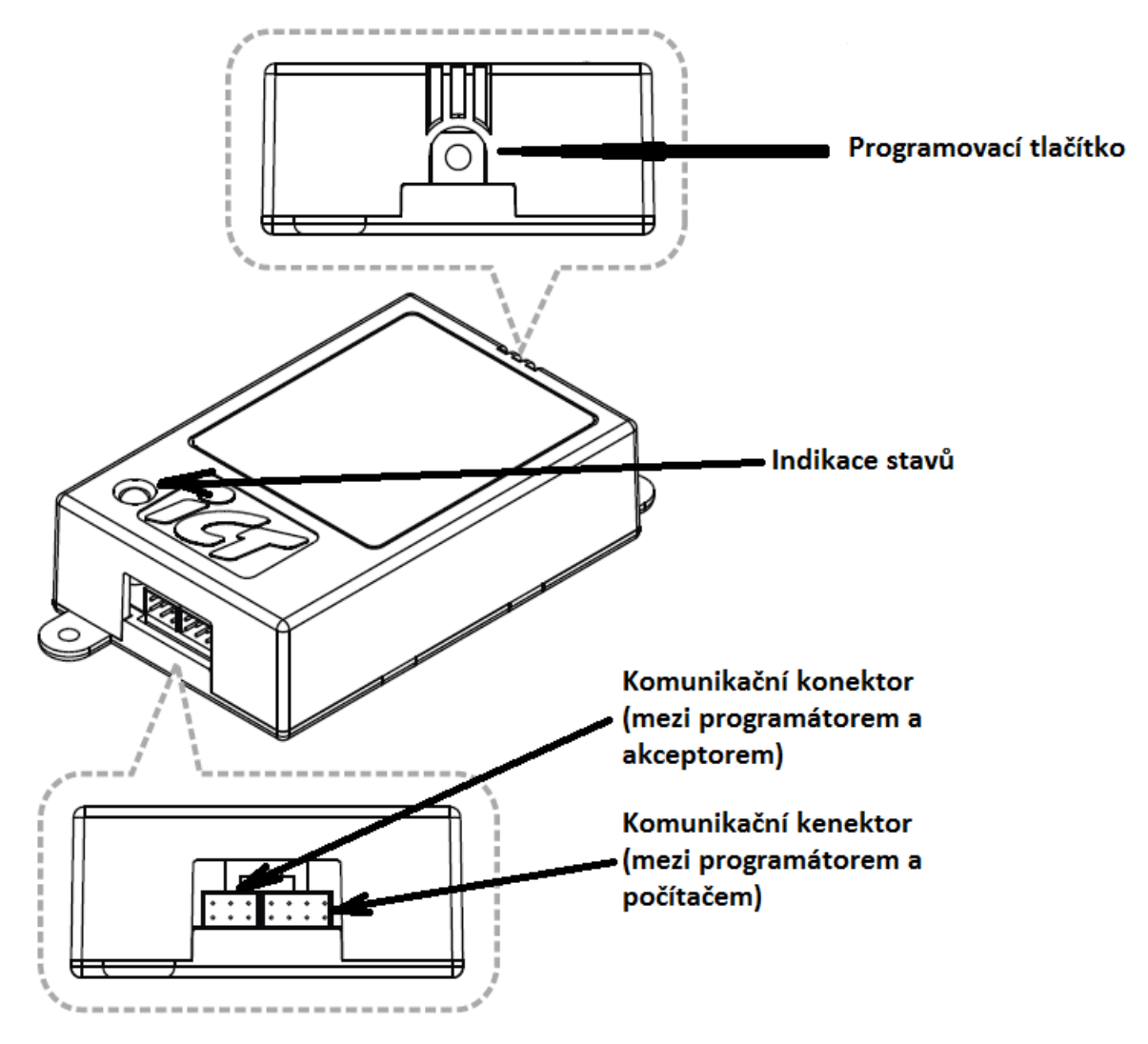

Obr. 1

Na obrázku 1 vidíte popis základních prvků programátoru. Nejprve musíte zapojit komunikační kabely.

- 1. Do konektoru určeného pro komunikaci mezi programátorem a počítačem zapojte kabel #WEL-RF303. Jeho druhý konec zapojte do volného portu COM ve vašem počítači, nebo do redukce USB to RS232 (doporučujeme používat pouze převodníky typu FTDI).
- 2. Do konektoru pro komunikace programátoru s akceptorem zapojte kabel #WEL-RF302. Jeho druhý konec zapojte do akceptoru. Na akceptoru se programovací konektor nachází na jeho spodní straně. (Viz. Obr. 2)

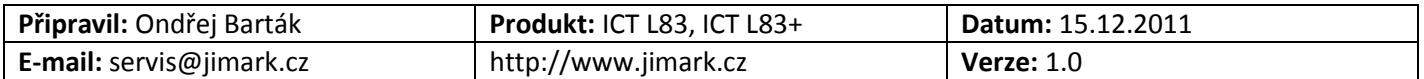

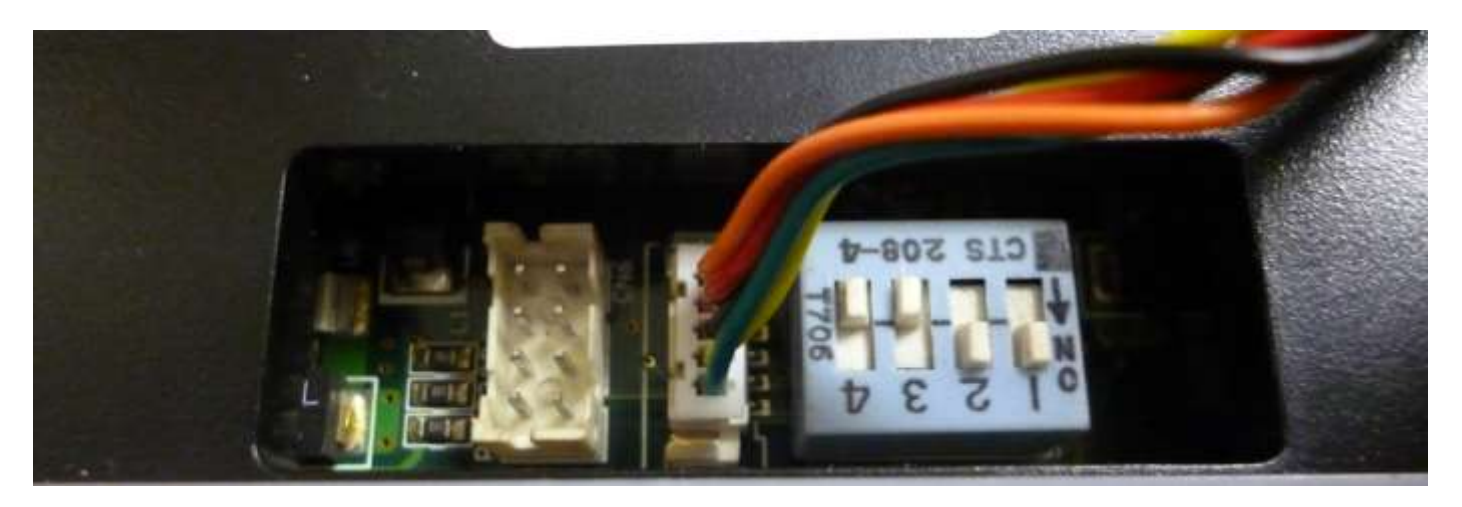

### **Indikace stavů**

Před tím, než začnete programátor používat, je dobrá se seznámit se stavy a módy, které tento programátor indikuje.

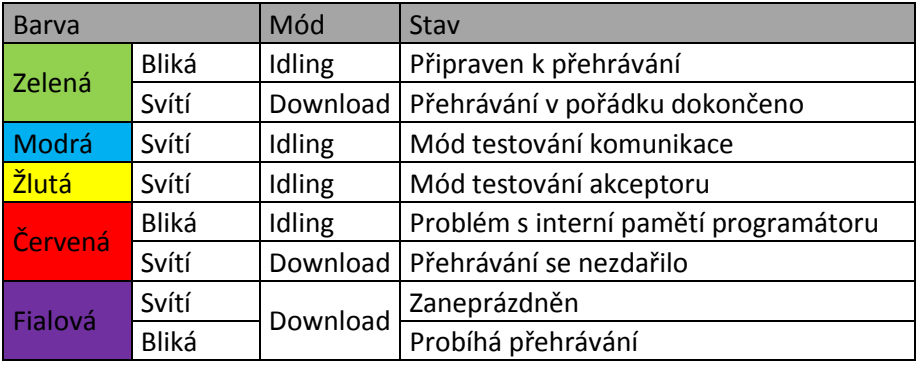

Tab. 1

Při přehrávání akceptorů jsou důležité stavy:

- Zelená bliká tato barevná indikace znamená, že můžete začít přehrávat firmware
- Zelená svítí začne svítit pokud je přehrávání firmwaru úspěšně dokončeno
- Červená bliká Indikuje závadu interní paměti programátoru. Tato paměť je využívána k uchování firmwaru pro přehrávání z programátoru do akceptoru.
- Červená svítí tento stav může nastat v případě, že firmware v akceptoru nebyl přehrán. K tomu může dojít z různých příčin.
- Fialová bliká Indikuje, že je právě přehráván firmware. Nejprve bliká pomalu, potom rychleji a nakonec se změní ve svítící zelenou, nebo červenou.
- Fialová svítí Indikuje, že je nahráván firmware z počítače do programátoru, nebo z počítače do akceptoru.

Ostatní stavy nejsou při přehrávání důležité.

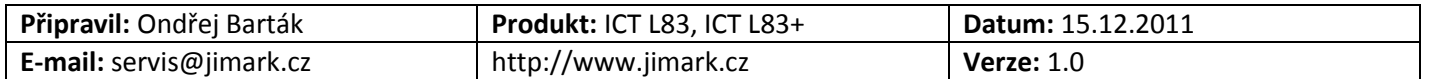

Verze: 1.0

## **Přehrání firmwaru**

Spusťte program FP-004 a vyberte z nabídky "Bill Acceptor" a "L series for (PIC33)".

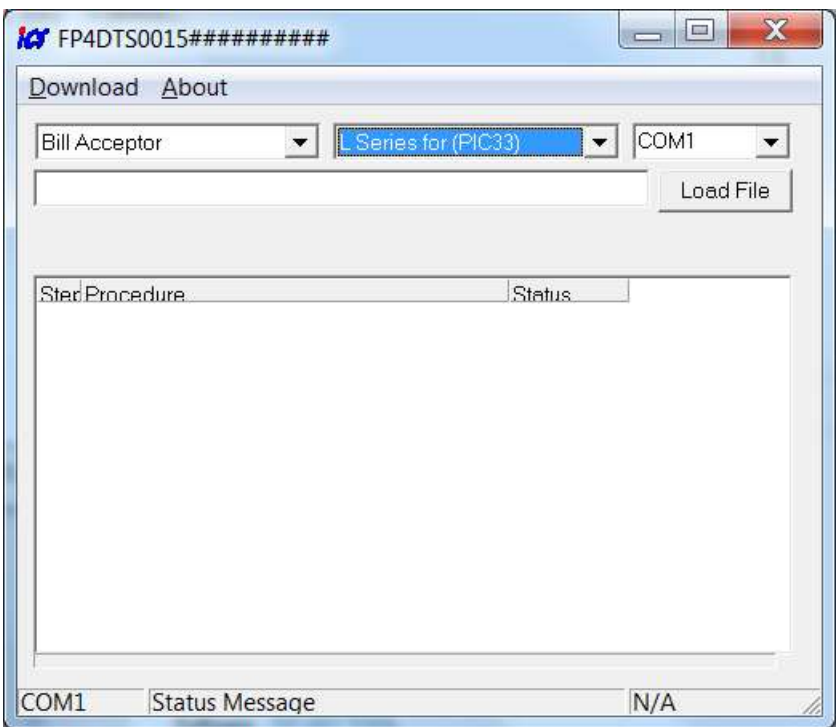

Pomocí tlačítka "Load File" vyberte soubor s firwarem.

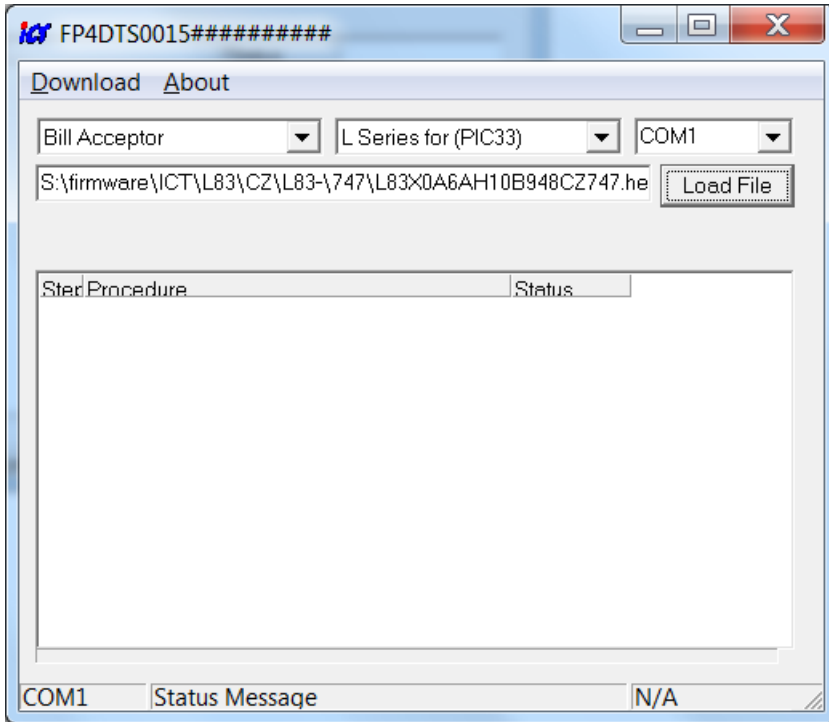

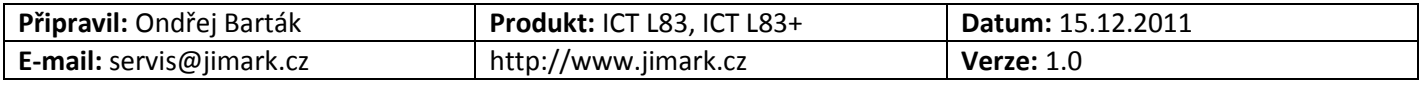

Verze: 1.0

Pro nahrání přímo do akceptoru v nabídce "Download" stiskněte "To Device".

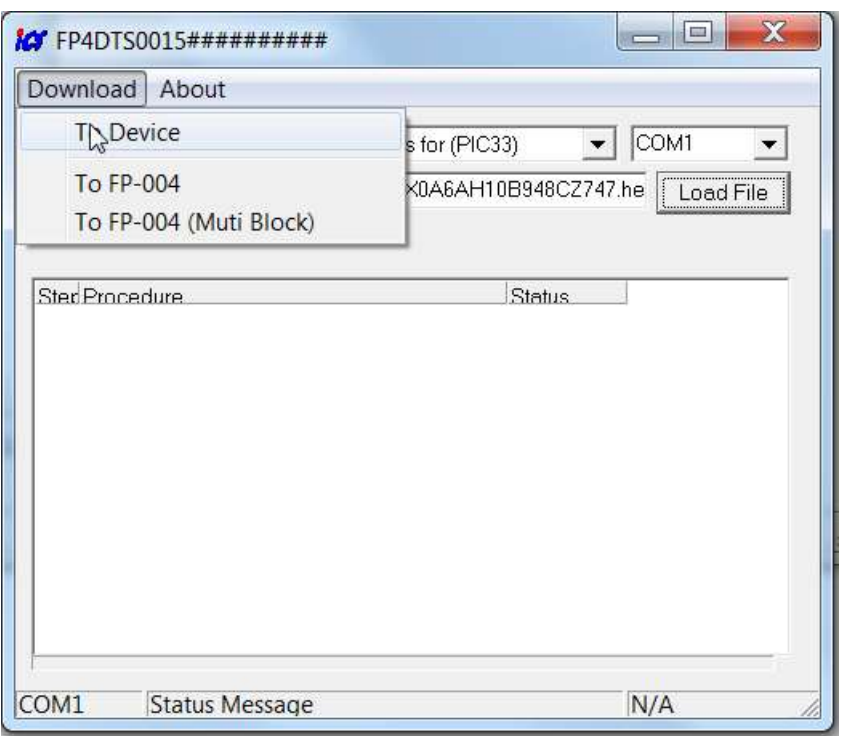

Pro nahrání do programátoru v nabídce "Program" stiskněte "To FP-004".

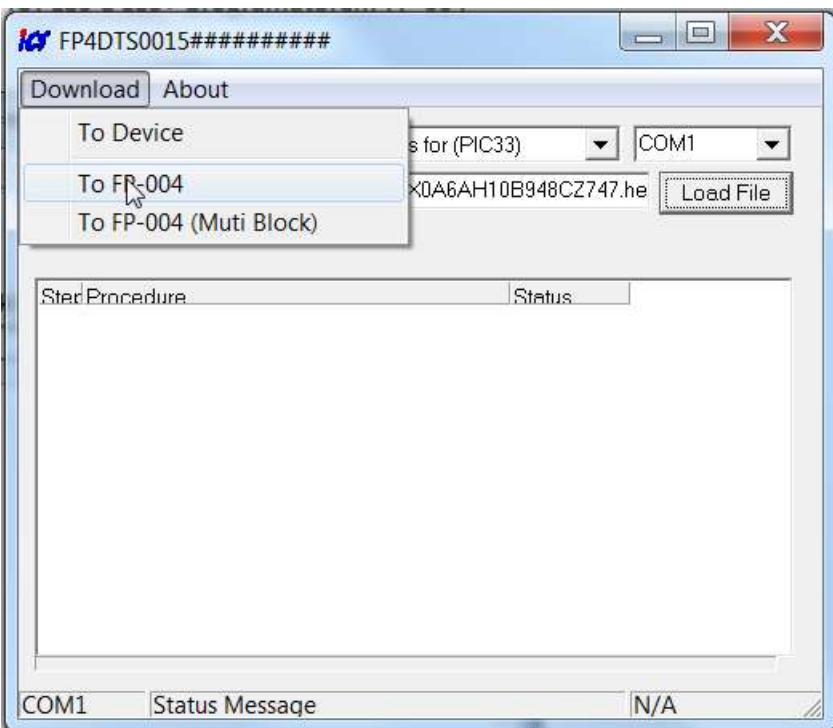

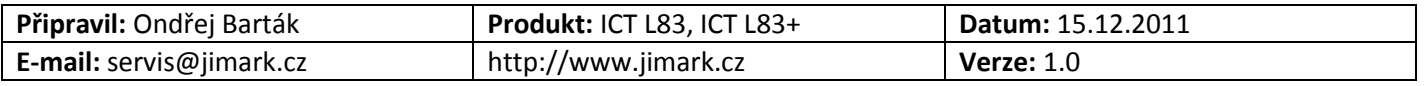

Verze: 1.0

Pokud je programátor správně zapojen a nastaven, firmware se začne nahrávat. Obrazovka programu vypadá přibližně takto.

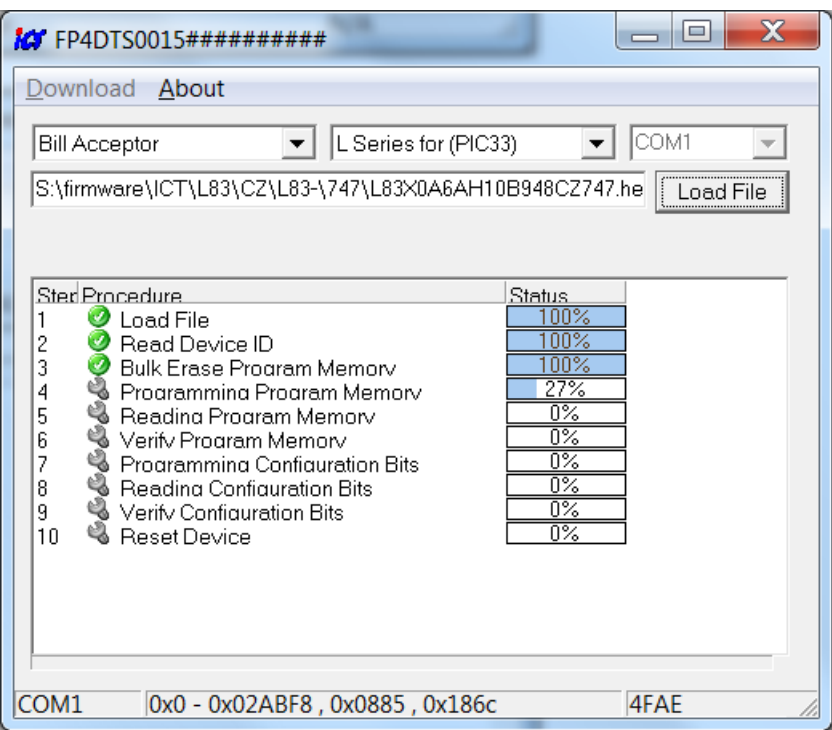

Po dokončení nahrávání vypadá obrazovka programu přibližně takto.

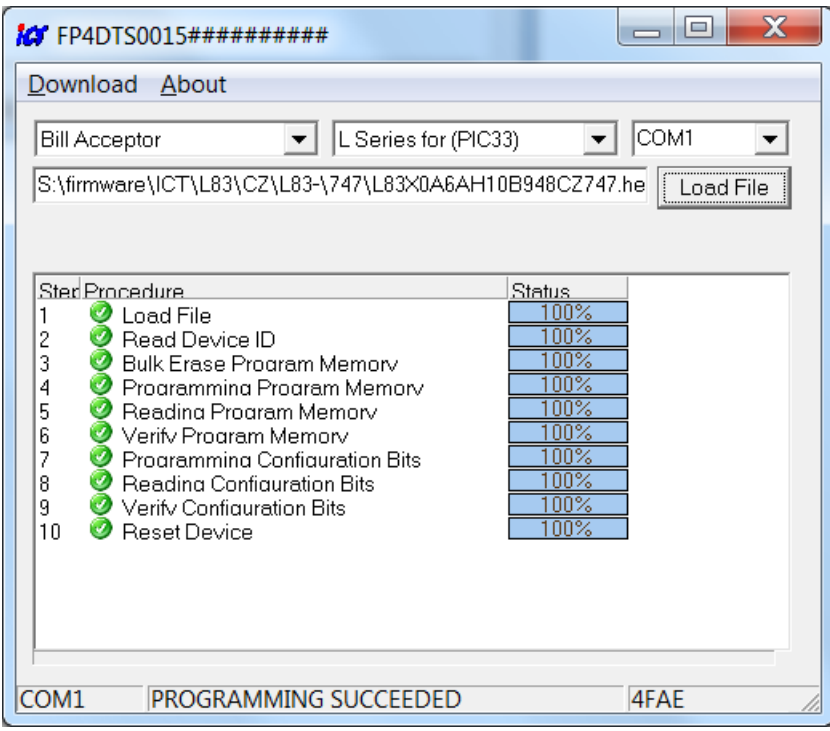

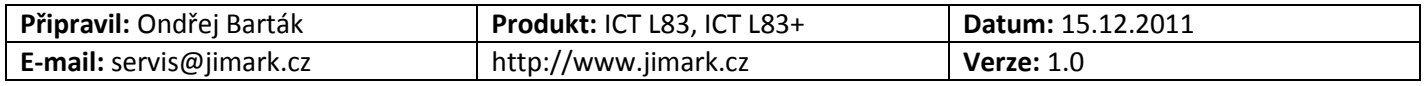

Verze: 1.0

Pokud dojde k nějaké chybě, je chyba označena červenou ikonkou, jako například na následujícím obrázku.

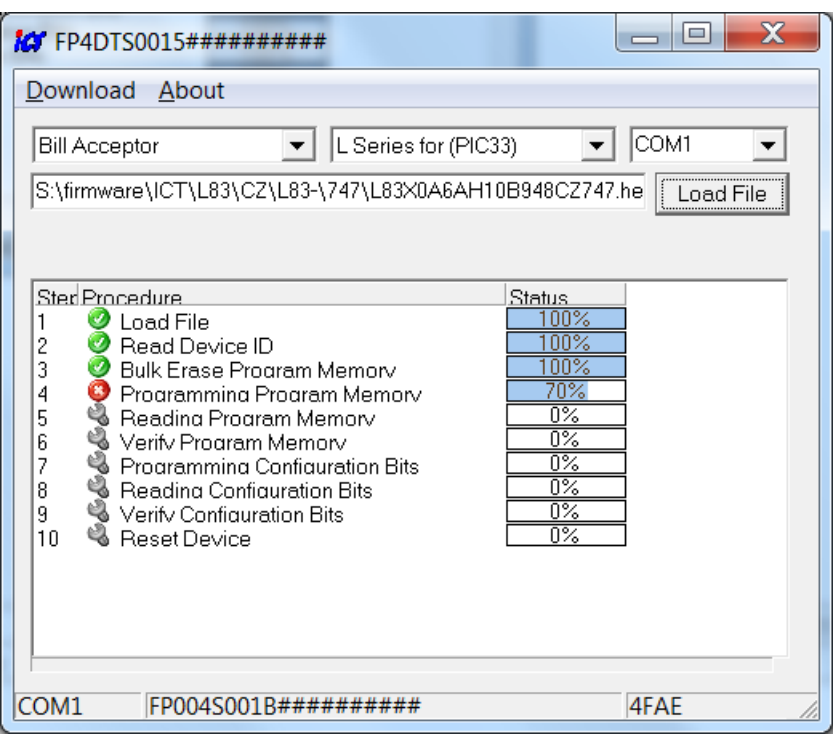

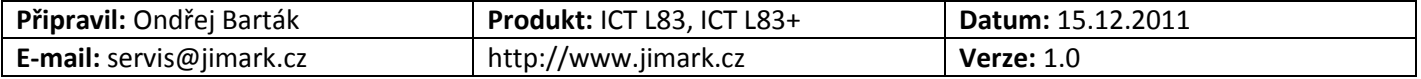